#### Синхронизация медиатеки iTunes с iГаджетом. Перенос фото, музыки, видео, книг

- 1. iPhone (iPad), как известно, не просто сотовый телефон (планшет), это и медиаплеер, и электронная книга, и переводчик, и игровая консоль. В этой статье мы рассмотрим варианты, как превратить iPhone (iPad) в медиацентр.
- 2. Для того чтобы расширить возможности телефона, нам понадобится интернет и iTunes программа для переноса (синхронизации) библиотеки с файлами в устройстве.
- 3. Владельцам следует уяснить несколько правил, iPhone (iPad) будет корректно синхронизировать файлы, если есть *учетная запись iTunes Store* - **AppleID** и *авторизован ваш ПК*:

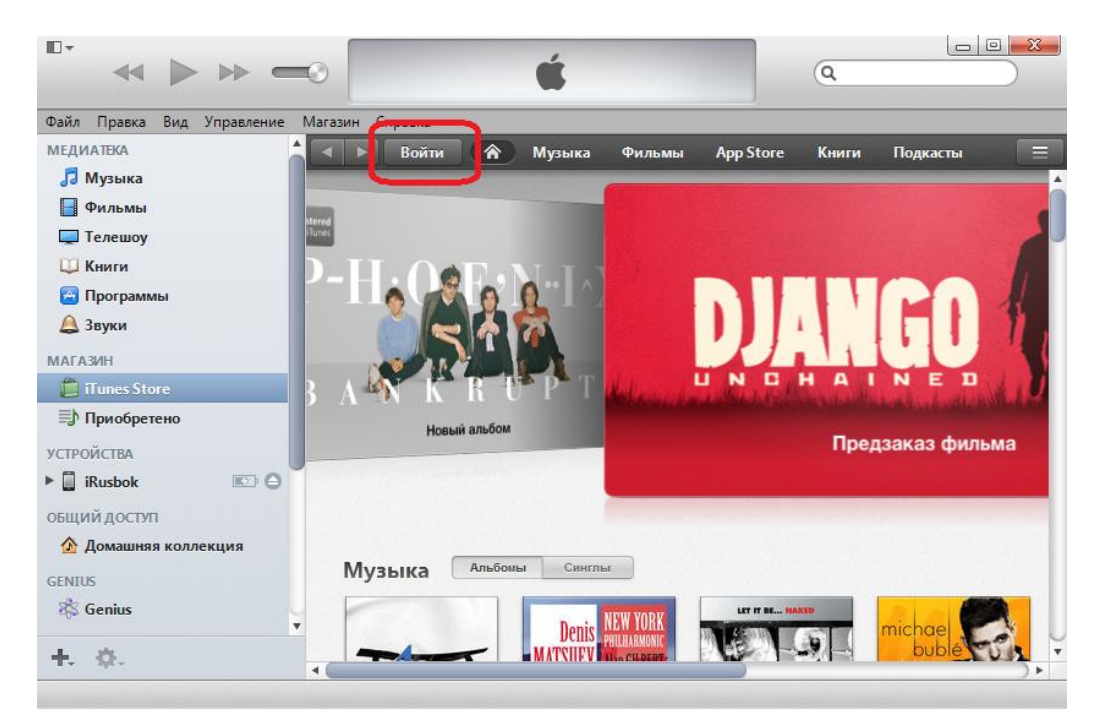

*Рис. 1 – Вводим учетную запись Apple ID*

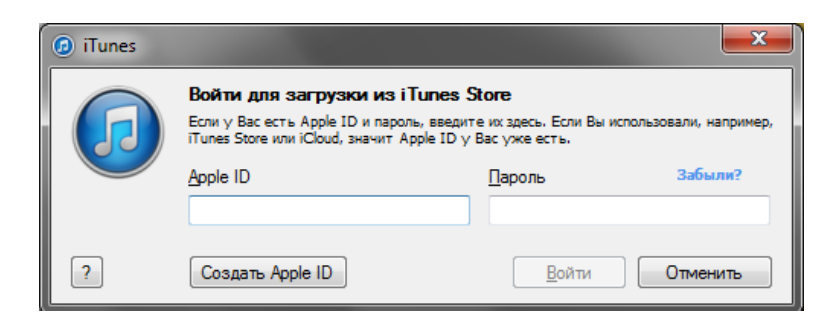

*Рис. 2 – Вводим наш Apple ID и пароль*

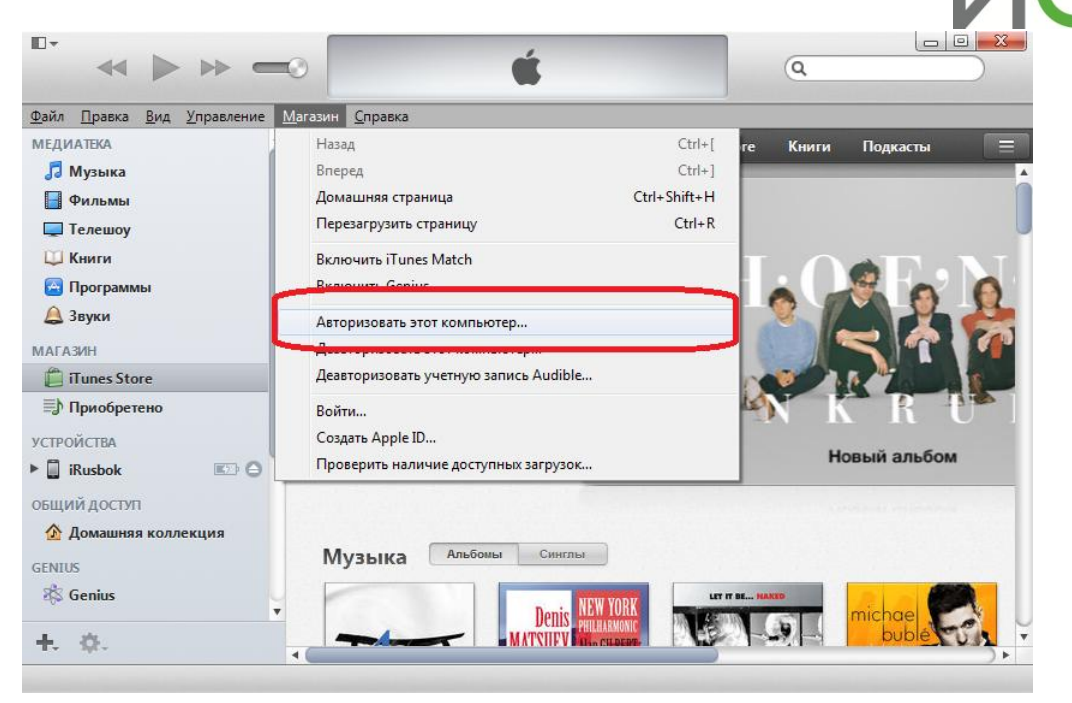

*Рис. 3 – Не забываем авторизовать этот компьютер*

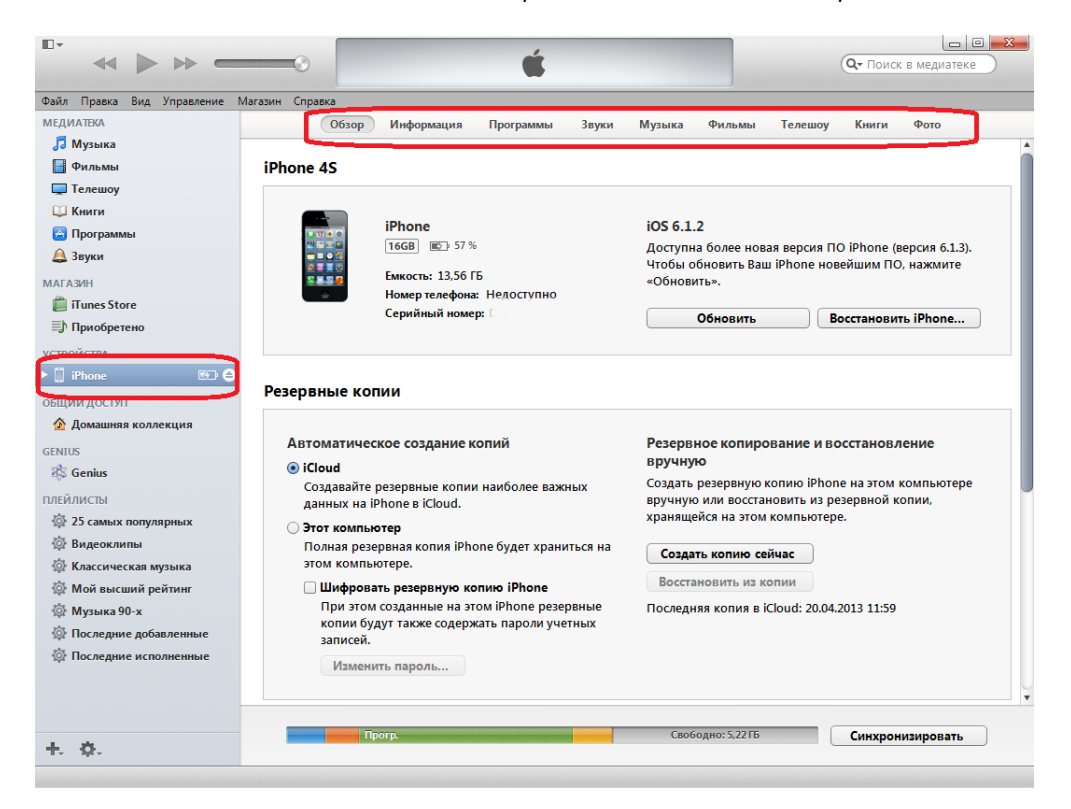

*Рис. 4 – Рабочая область для синхронизации контента*

- 4. Начнем с самого простого. На наш взгляд это *перенос фотографий* в устройство.
- 5. Указываем путь к папке с фотографиями и выполняем синхронизацию. Важно помнить, обратно эти изображения перенести нельзя будет, поэтому храните оригиналы на ПК и не удаляйте. Рис. 5:

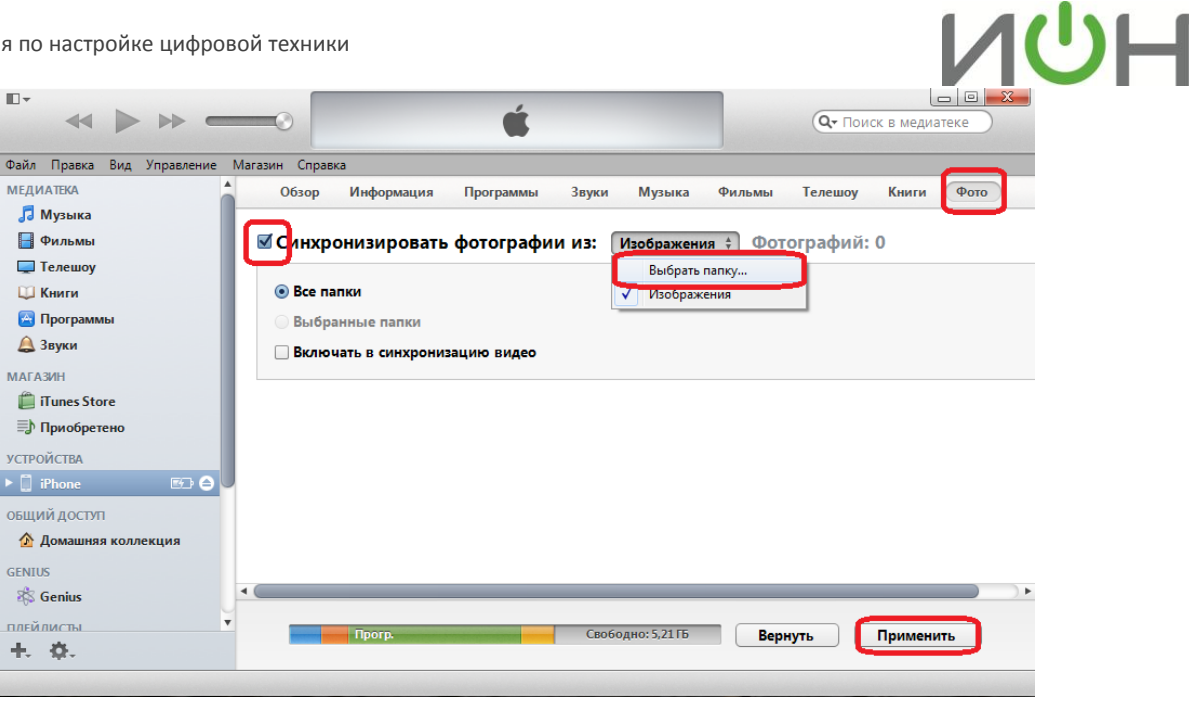

*Рис. 5 – В iTunes все действия заведомо интуитивно понятны*

- 6. Перенос *музыки в iPhone (iPad)* также не требует особого труда
- 7. Перед тем, как мы опишем, *как переносить Музыку, Видео и Книги из iTunes*, сразу скажем: Мы, как Компания, боремся с пиратством, считаемся с интеллектуальной собственностью и призываем поощрять авторов произведений и исполнителей за их труд и советуем приобретать произведения легально через iTunes Store – это удобно, быстро и комфортно!
- 8. Итак, у нас на ПК (или на компакт-диске) есть папка с файлами \*mp3, который мы хотим перенести в телефон или планшет, например, хиты группы Def Leppard.
- 9. Открываем iTunes. Добавляем папку в медиатеку, как указано на приведенных ниже рисунках:

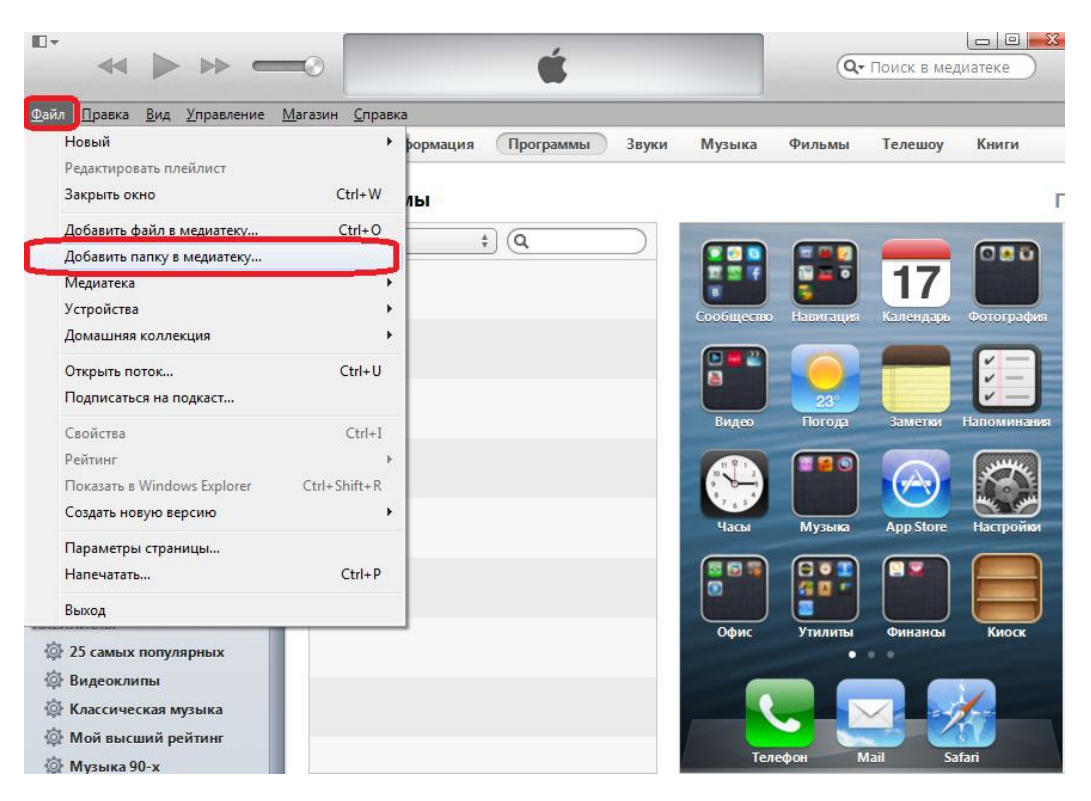

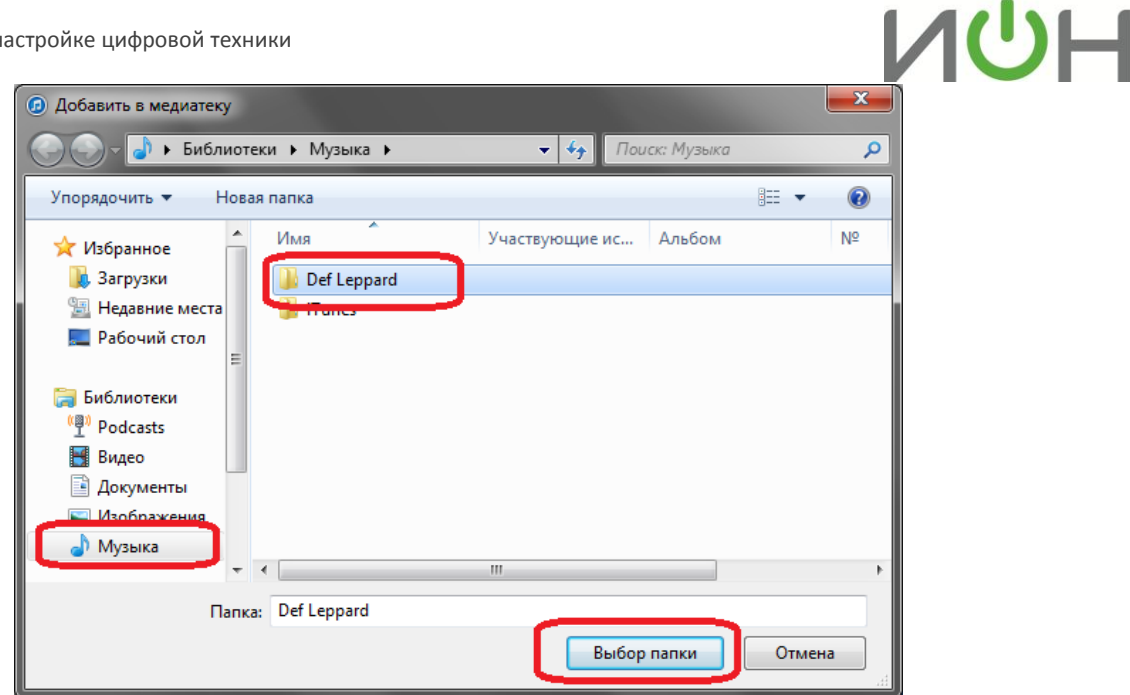

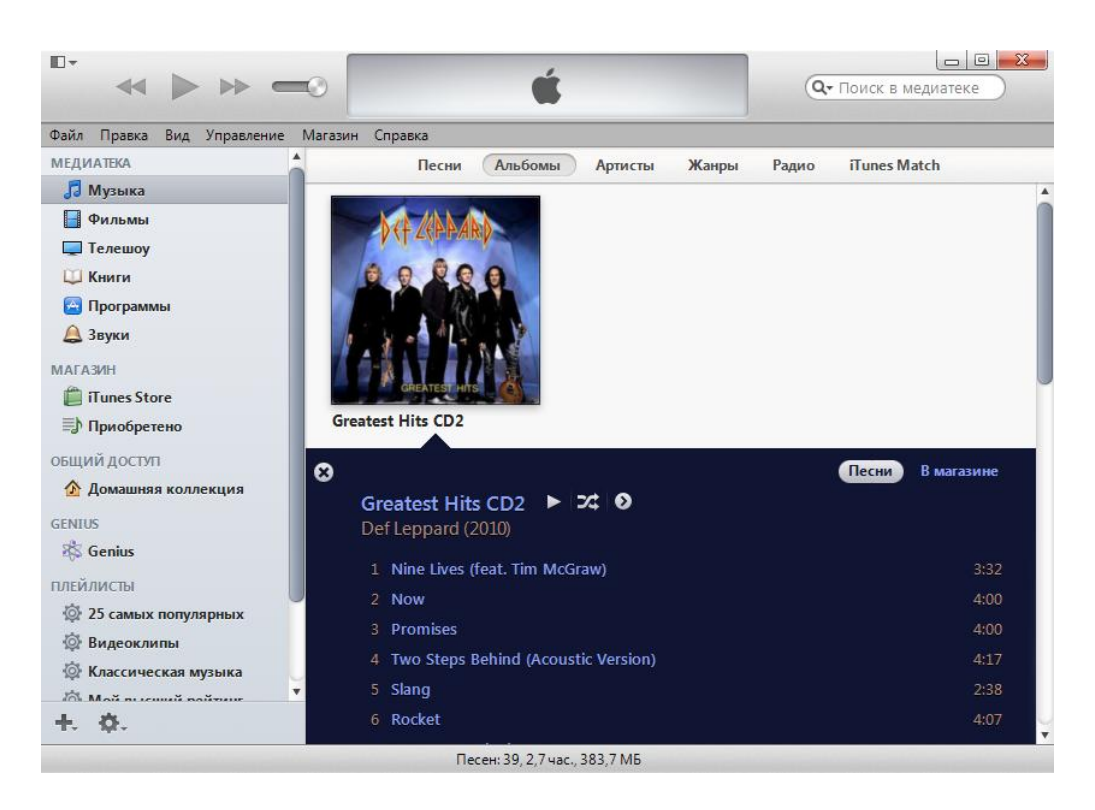

*Рис. 6 – Добавляем альбом в медиатеку iTunes*

10. А если у нас компакт-диск AudioCD? Не беда, iTunes с легкостью конвертирует файлы в цифровой, читаемый устройствами, формат. Программа сама предложит импортировать содержимое в медиатеку и одновременно отредактирует файлы в выбранный вами в настройках формат.

По умолчанию в настройках приложения iTunes установлен формат \*AAC, но вы можете выбрать удобный вам формат, например, \*MP3, если в дальнейшем пожелаете музыкальные альбомы слушать не только в iГаджетах, но и в устройствах, которые работают на других операционных системах.

Для этого выполним некоторые действия и манипуляции:

### **VIOH**

#### - Шаг 1. Откроем «Настройки»:

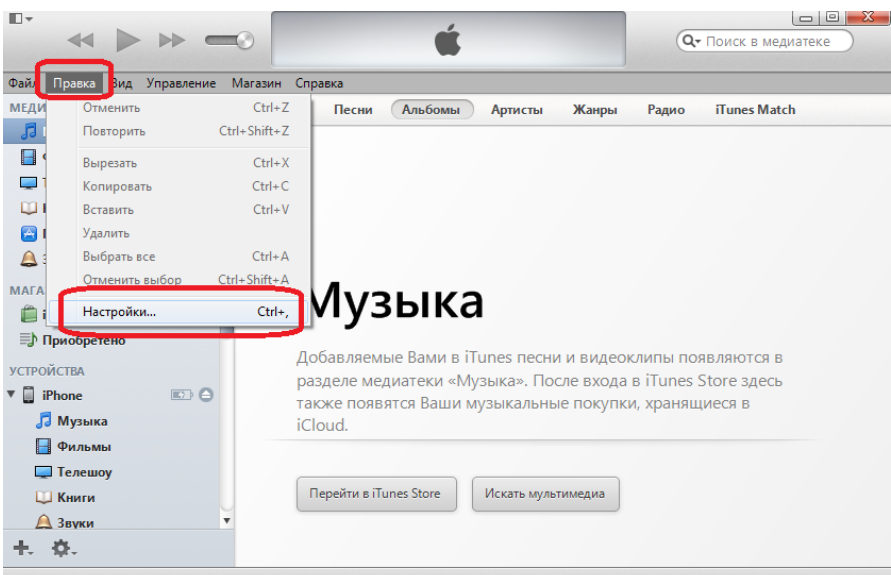

*Шаг 1. Настройки iTunes*

- Шаг 2. Войдем в «Настройки импорта»:

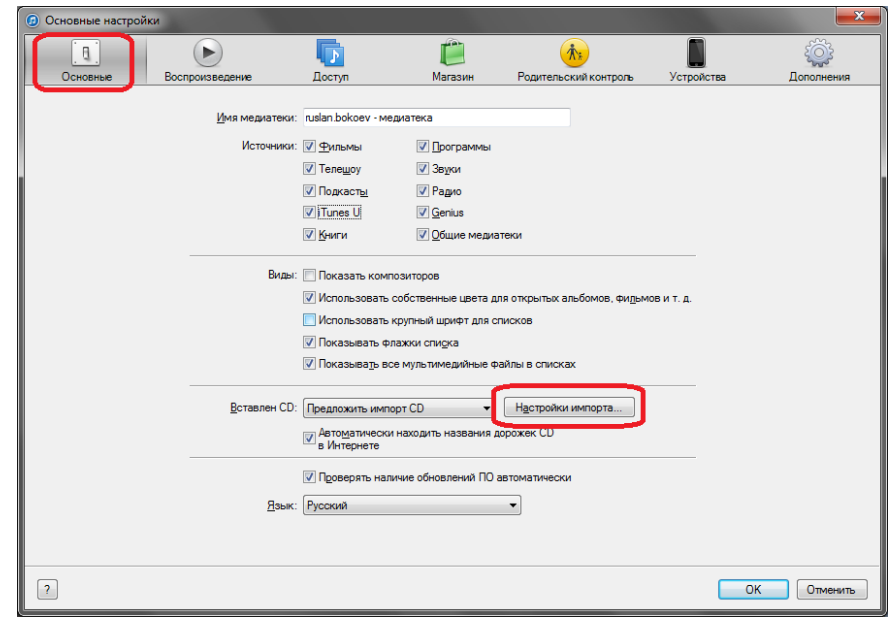

*Шаг 2. Настройки импорта CD*

- Шаг 3. В разделах «Импортер» выбираем нужный нам *Кодер:*

## **NUH**

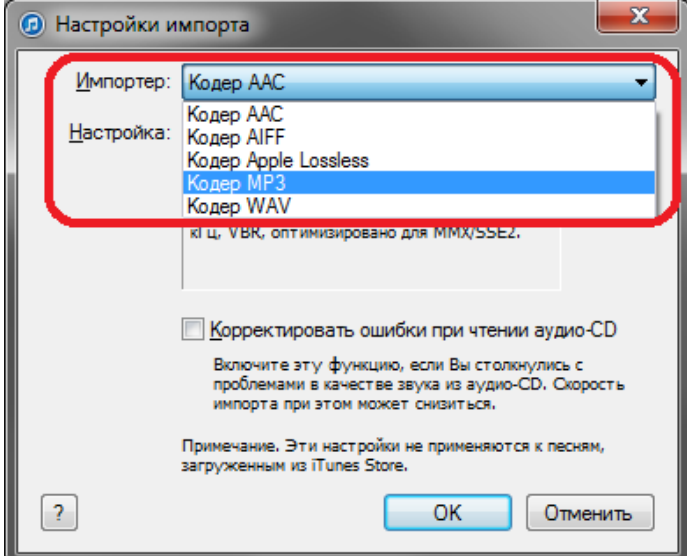

*Шаг 3. Выбираем Кодер*

- Шаг 4. Выбираем качество выбираемого кодера:

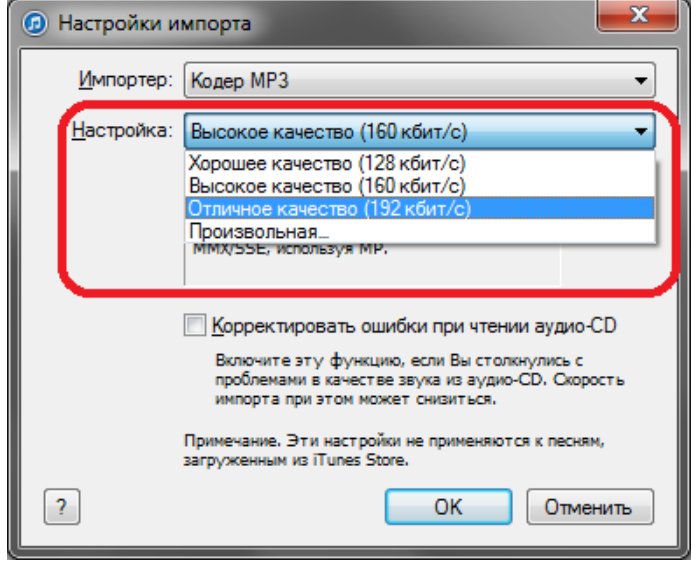

*Шаг 4. Выбираем качество кодера*

- Шаг 5. Можно корректировать ошибки, если качество звука на диске не хорошего качества:

# **VIOH**

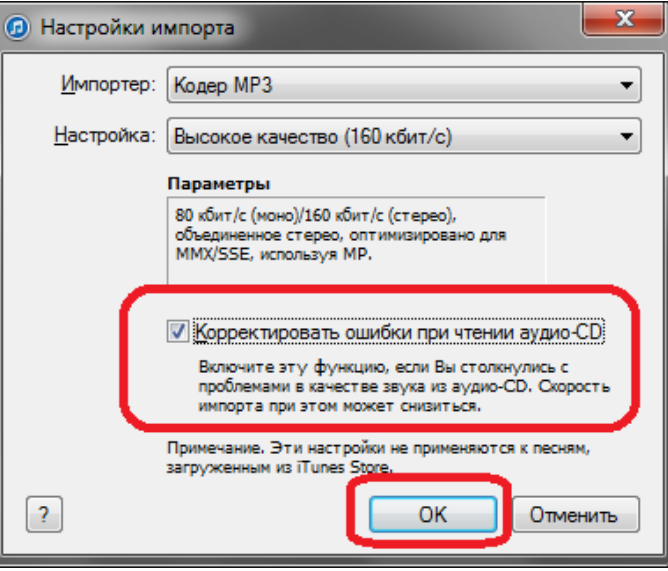

*Шаг 5. Корректируем ошибки файлов низкого качества*

11. После того, как музыкальные файлы мы добавили в медиатеку, можно отредактировать информацию, обложку по жанру, исполнителю и названию альбома, можно установить громкость и эквалайзер, если iTunes не удалось через Интернет определить исполнителя или у нас нет временно доступа в сеть:

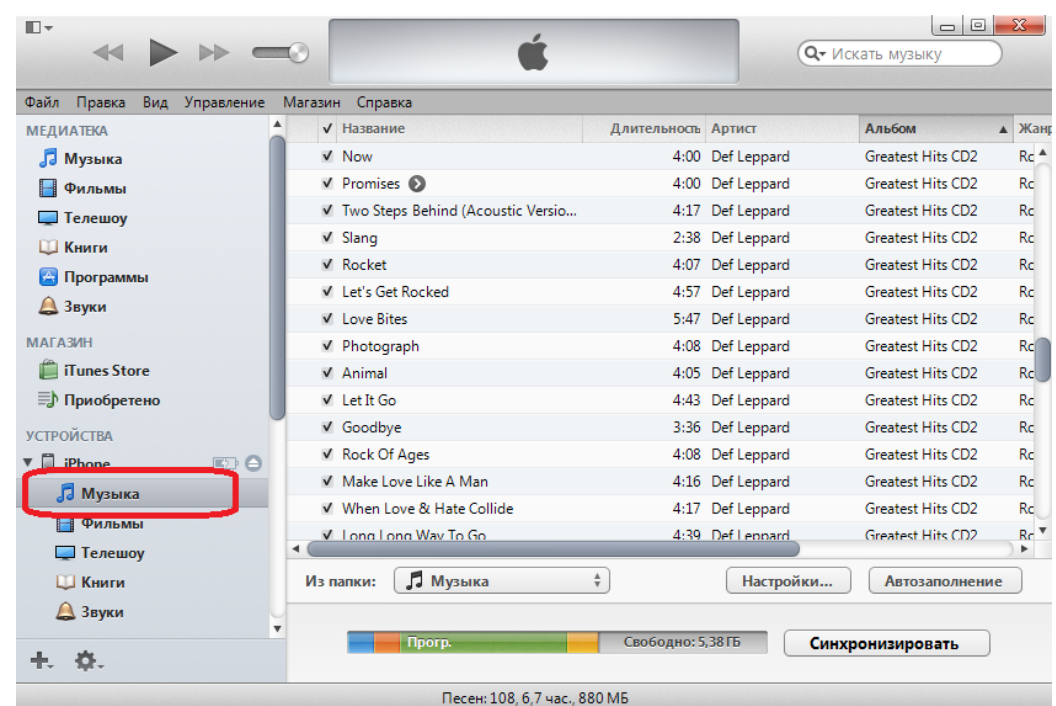

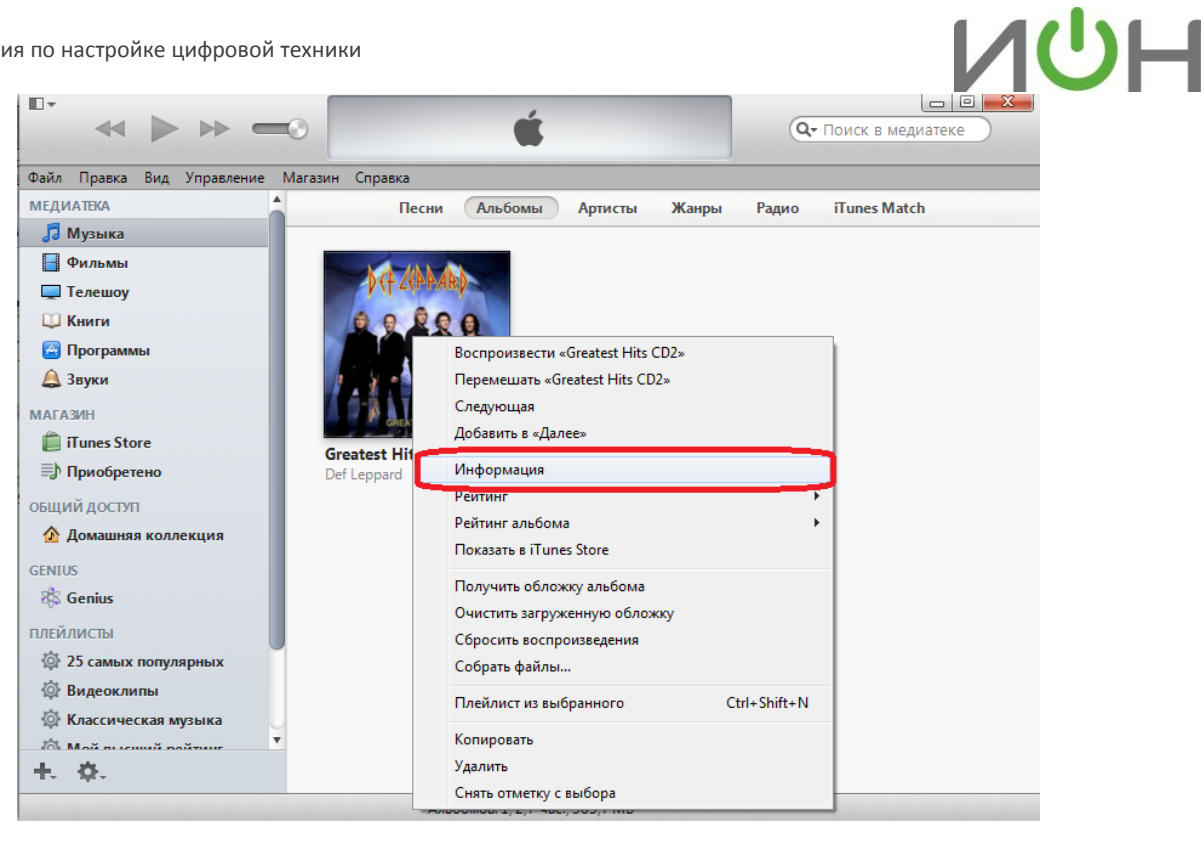

*Рис. 7 – Редактируем информацию об исполнителе*

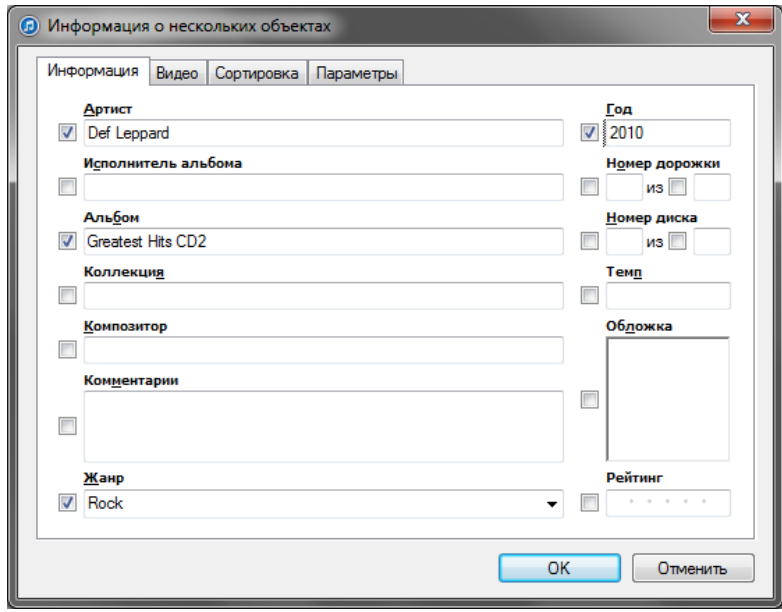

*Рис. 8 – Артист, Альбом, Жанр, Год….*

# **VIOH**

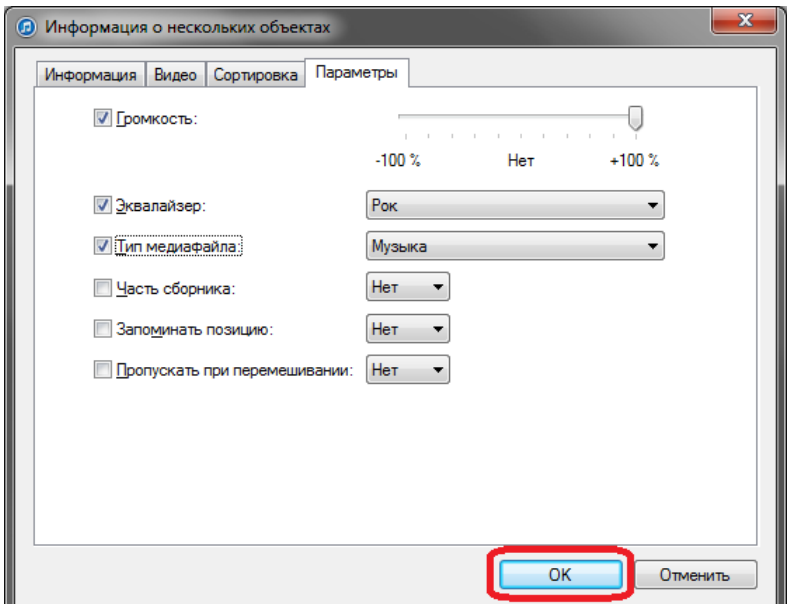

*Рис. 9 – Громкость, Эквалайзер….*

12. Альбом готов для того, чтобы перенести его из iTunes в iГаджет. Но прежде, чем комфортно перенести альбом в устройство, советуем установить галочку в пункте «Обрабатывать музыку и видео вручную», она реально позволяет сберечь нервы и сэкономить время, просто перемещая музыкальный альбом мышкой в телефон, планшет или плеер:

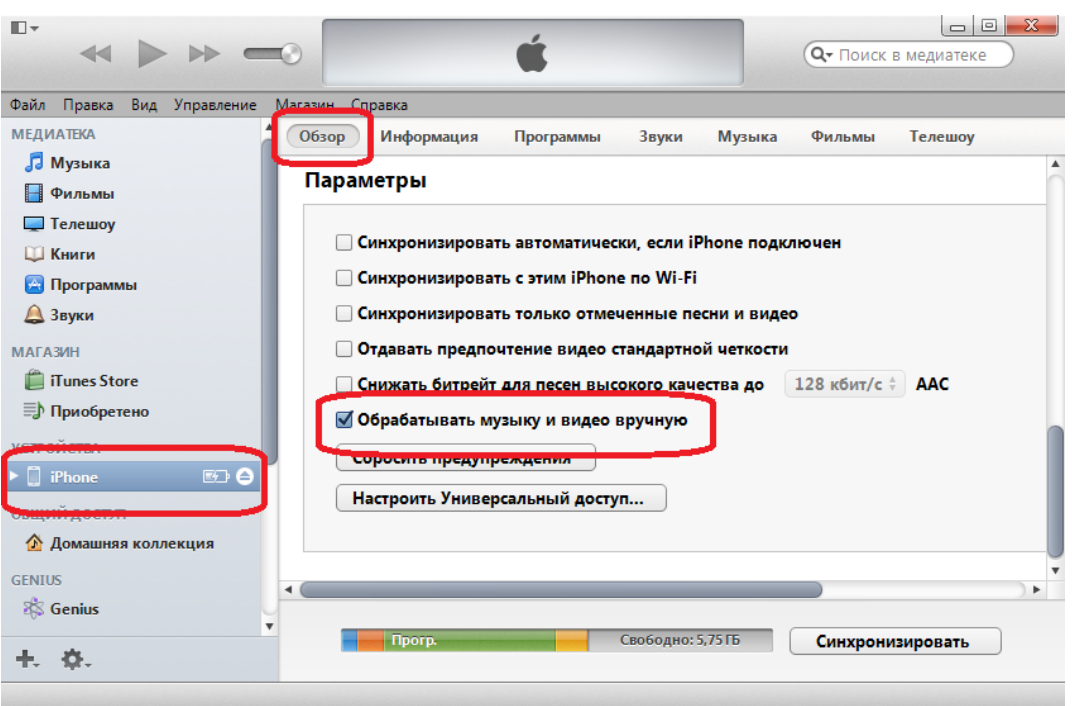

*Рис. 10 – Советуем обрабатывать музыку и видео вручную.*

# ИUН

#### 13. Перемещаем альбом в устройство:

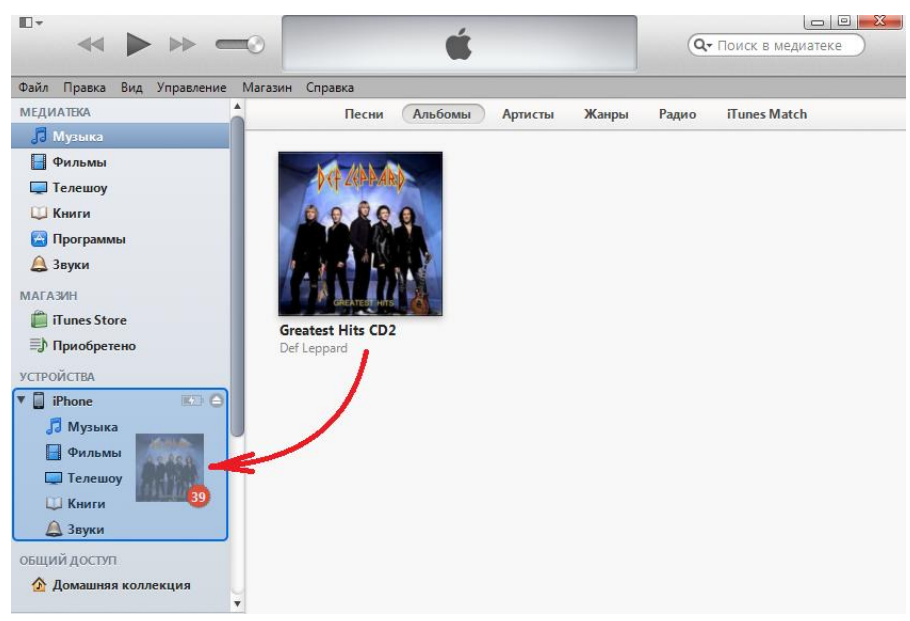

*Рис. 11 – Просто перетаскиваем мышью альбом в устройство*

14. Можем убедиться, что альбом находится в устройстве:

| Файл<br>Правка<br>Вид<br>Управление          | Магазин Справка                     |                     |                  |                          |                 |
|----------------------------------------------|-------------------------------------|---------------------|------------------|--------------------------|-----------------|
| <b>МЕДИАТЕКА</b>                             | √ Название                          | Длительность Артист |                  | Альбом                   | <b>4 Жанг</b>   |
| <b>J</b> Музыка                              | V Now                               |                     | 4:00 Def Leppard | <b>Greatest Hits CD2</b> | Re <sup>A</sup> |
| Фильмы                                       | $\vee$ Promises $\odot$             |                     | 4:00 Def Leppard | Greatest Hits CD2        | Rc.             |
| Пелешоу                                      | V Two Steps Behind (Acoustic Versio |                     | 4:17 Def Leppard | Greatest Hits CD2        | Rc.             |
| <b>Ш</b> Книги                               | $\sqrt{S}$ lang                     |                     | 2:38 Def Leppard | <b>Greatest Hits CD2</b> | Rc.             |
| <b>А. Программы</b>                          | √ Rocket                            | 4:07                | Def Leppard      | <b>Greatest Hits CD2</b> | Rc.             |
|                                              | Villet's Get Rocked                 | 4:57                | Def Leppard      | Greatest Hits CD2        | Rc.             |
| <b><u>А</u></b> Звуки                        | V Love Bites                        |                     | 5:47 Def Leppard | Greatest Hits CD2        | Rc.             |
| <b>МАГАЗИН</b>                               | √ Photograph                        |                     | 4:08 Def Leppard | <b>Greatest Hits CD2</b> | Rc <sup>1</sup> |
| <b>ill</b> iTunes Store                      | $\sqrt{A}$ nimal                    |                     | 4:05 Def Leppard | <b>Greatest Hits CD2</b> | Rc              |
| <b>ED</b> Приобретено                        | $V$ Let It Go.                      |                     | 4:43 Def Leppard | Greatest Hits CD2        | Rc.             |
| <b>УСТРОЙСТВА</b>                            | V Goodbye                           |                     | 3:36 Def Leppard | Greatest Hits CD2        | Rc.             |
| $\triangledown$ $\blacksquare$ iPhone<br>த ≙ | √ Rock Of Ages                      |                     | 4:08 Def Leppard | <b>Greatest Hits CD2</b> | Rc.             |
| <b>В</b> Музыка                              | V Make Love Like A Man              |                     | 4:16 Def Leppard | <b>Greatest Hits CD2</b> | Rc.             |
|                                              | V When Love & Hate Collide          |                     | 4:17 Def Leppard | Greatest Hits CD2        | Rc.             |
| Фильмы                                       | V Long Long Way To Go<br>٠          |                     | 4:39 Def Lennard | Greatest Hits CD2        | $Re^{\pi}$<br>۰ |
| Пелешоу<br><b>Ш</b> Книги                    | <b>И</b> Музыка<br>Из папки:        | $\frac{4}{7}$       | Настройки        | <b>Автозаполнение</b>    |                 |

*Рис. 12 Музыка в iPhone есть. Можно слушать*

15. Перенос **фильмов** требует дополнительных как временных, так и финансовых затрат. Есть два способа переноса и просмотра фильмов.

*Первый вариант* – установить на ПК программу для *конвертирования файлов*, есть платные и бесплатные, например Free Video to iPhone [converter,](http://dvdvideosoft.com/download/FreeVideoToiPhoneConverter.exe) Movavi [Converter.](http://www.movavi.ru/videoconverter/) Устройства от Apple читают видеофайлы с расширением \*mp4, остальные видеофайлы без установки платного видеоплеера на устройство не воспринимается. Процесс конвертирования, как правило, долгий и требует внимательности и терпения от пользователя. Все действия по добавлению и изменению информации о фильме идентичны действиям при добавлении музыкального альбома в iTunes.

Одно но,- при добавлении музыкального альбома мы выбирали «папку», а при добавлении фильма выбираем пункт «Добавить файл…»:

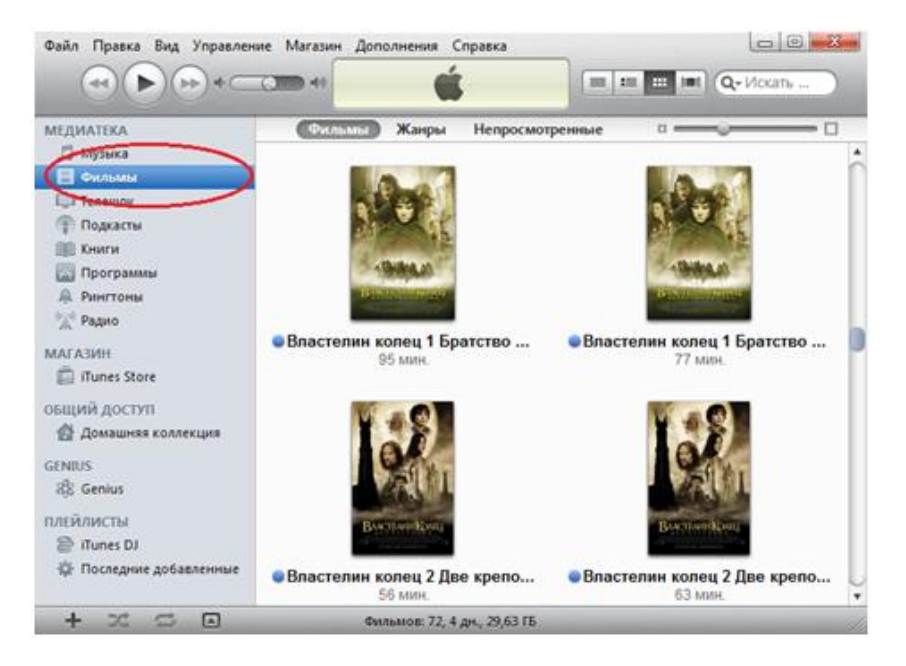

Фильмы можно синхронизировать, как показано на рисунке 14, или перенести мышью выделенные фильмы, как мы переносили музыку в рисунке 11, при условии если установлена галочка для обработки музыки и видео вручную:

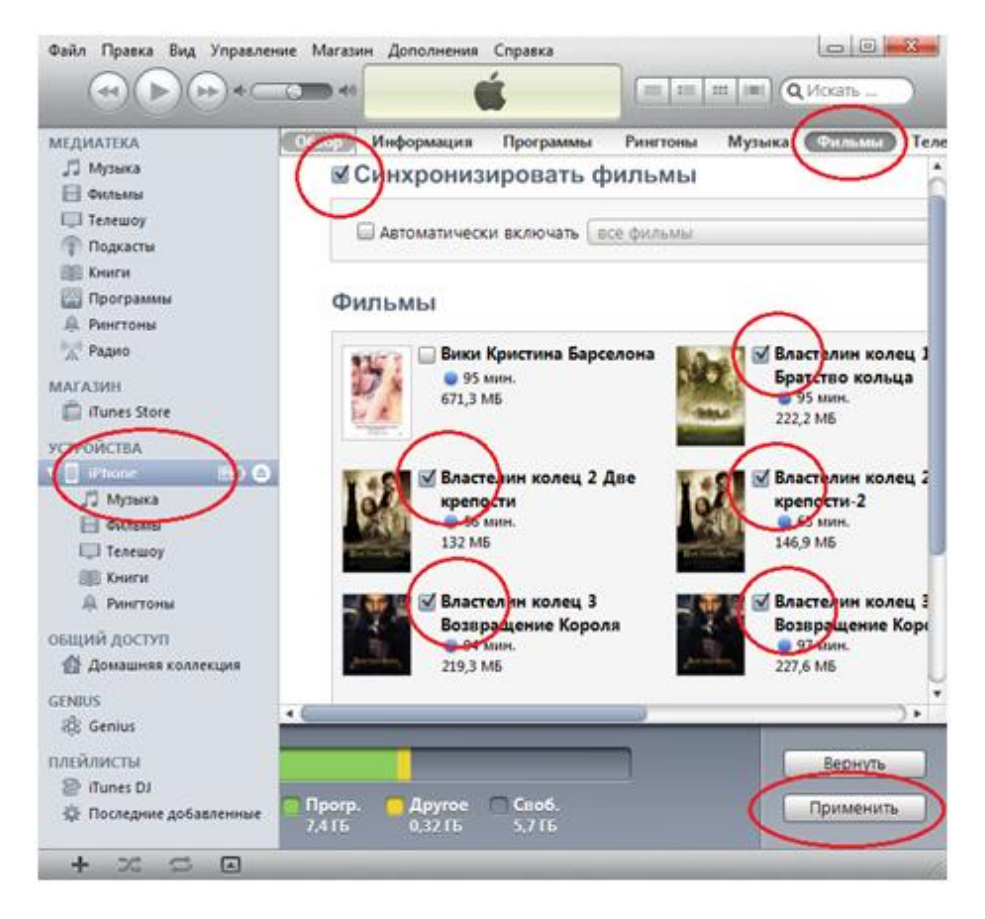

*Рис. 14. Синхронизируем видеофайлы*

### $\overline{L}$

*Второй способ* проще, но требует приобретения и установки видеоплеера для телефона и планшета, который поддерживает все кодеки видео и звука. Перенос видеофайлов в этот плеер не составляет особого труда. В iTunes выбираем раздел «Программы» и опускаемся в самый низ окна. В подразделе «Программы» мы увидим в списке установленный на устройство видеоплеер. Выделяем его. В подразделе «Документы MPlayer» жмем «Добавить…»:

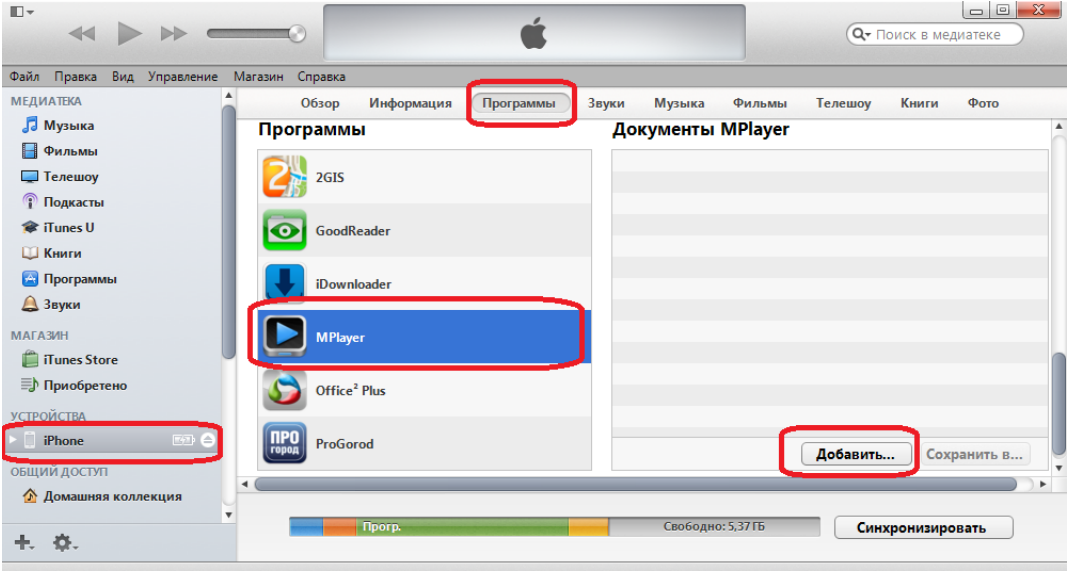

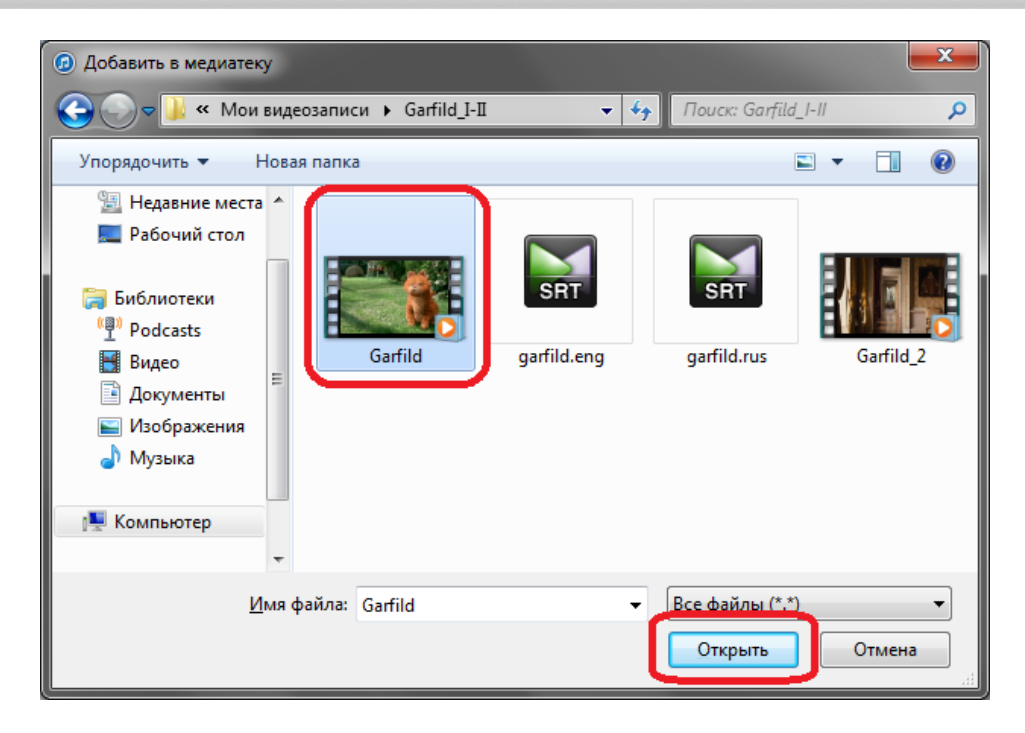

*Рис. 16. Добавляем в плеер на устройстве фильм*

Инструкция по настройке цифровой техники

# **VIOH**

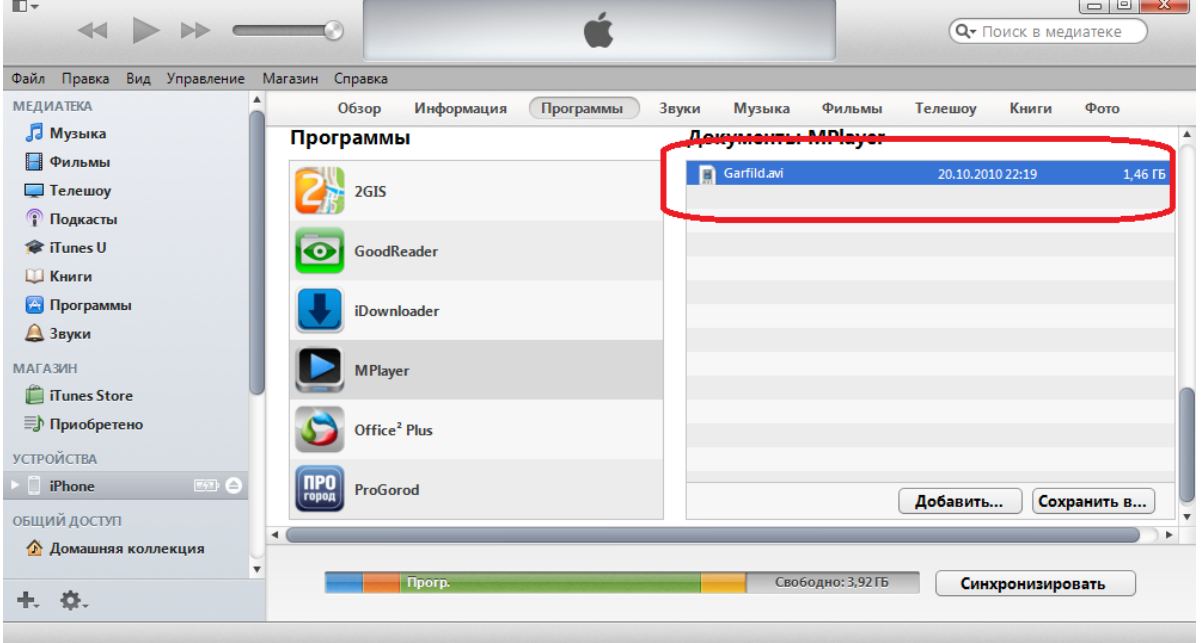

*Рис. 17. Фильм добавлен, можно смотреть*

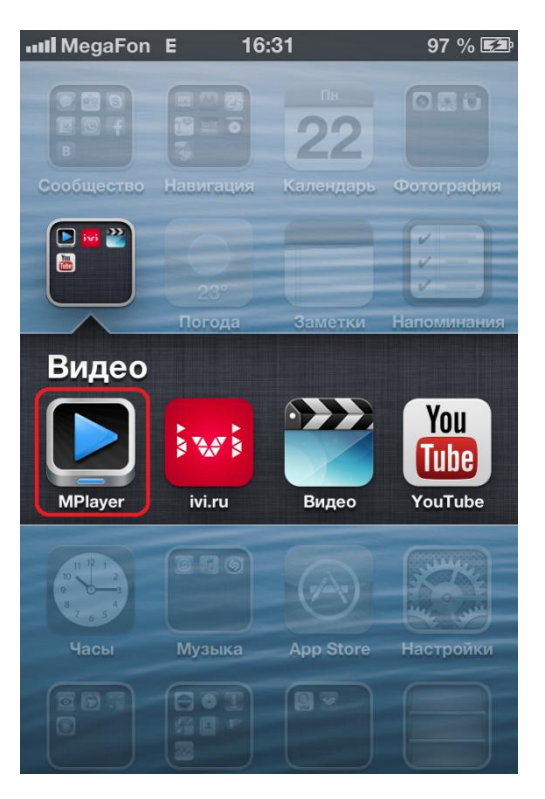

*Рис. 18. Открываем MPlayer*

Инструкция по настройке цифровой техники

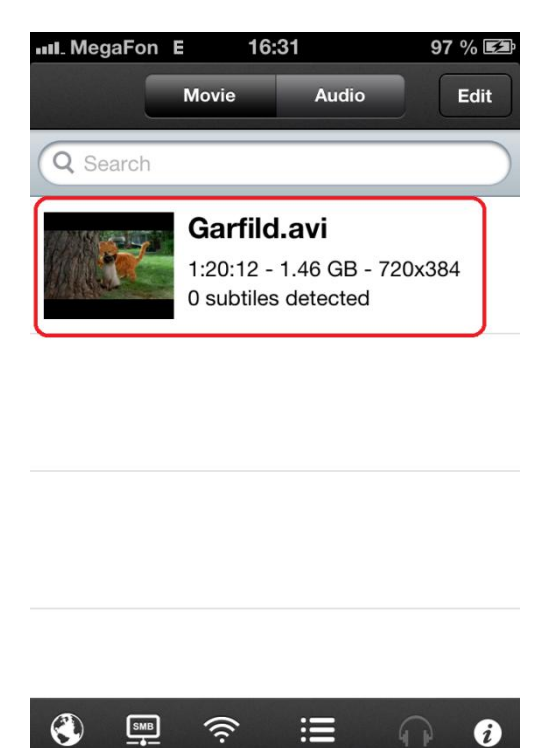

*Рис. 19. Приятного просмотра*

16. *Перенос книг* занимает чуть меньше времени по сравнению с загрузкой видео. В AppStore достаточно приложений для чтения электронных книг. Родная программа iPhone - [iBooks](http://itunes.apple.com/ru/app/ibooks/id364709193?mt=8) – очень удобная для чтения книг в формате \*EPUB и \*PDF, правда, последний формат «тяжеловат» для обработки и требует определенных усилий от телефона или планшета. Добавление книг в iTunes и синхронизация происходит такими же действиями, как и перенос музыки и видео:

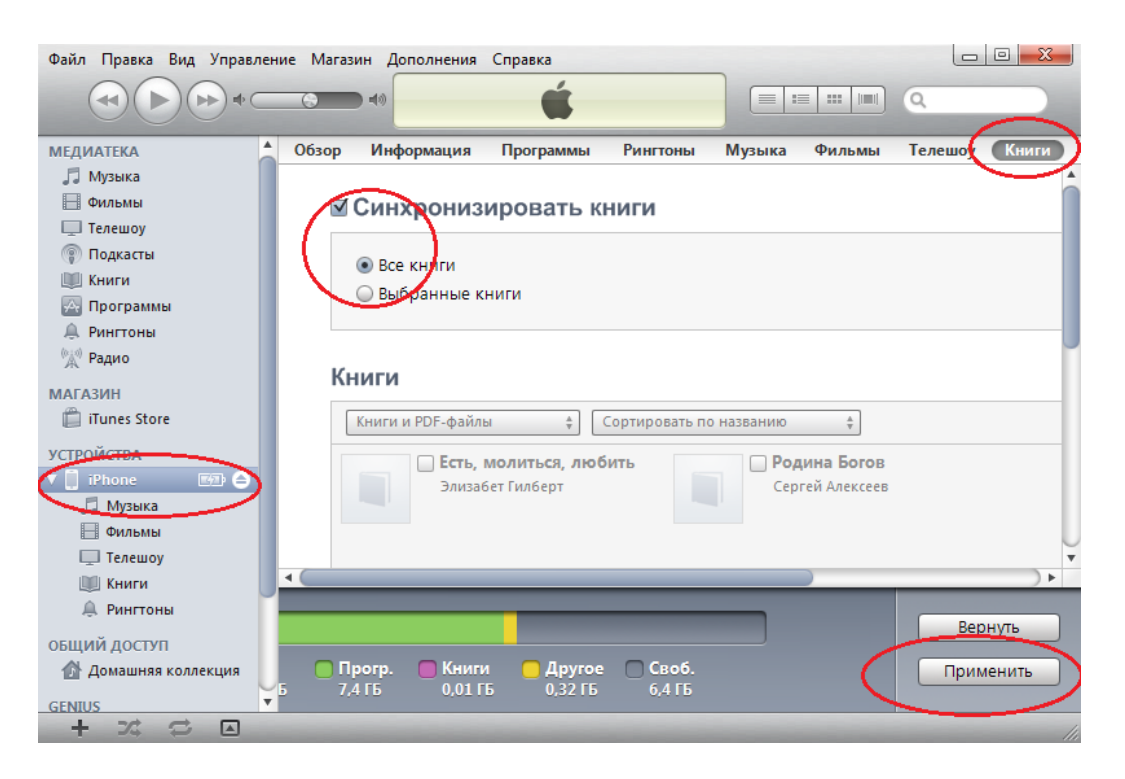

*Рис. 20. Синхронизация книг*

### NUH

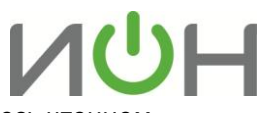

17. После переноса книг в iPhone открываете программку iBooks и наслаждаетесь чтением загруженных произведений.

Если возникнут трудности непосредственно при настройке или появятся сомнения, не бойтесь спрашивать. Мы готовы Вам помочь.

Лаборатория ИОН, эксперт по цифровой технике **Руслан Бокоев**  [bokoev@i-on.ru](mailto:bokoev@i-on.ru) | 514-12-12